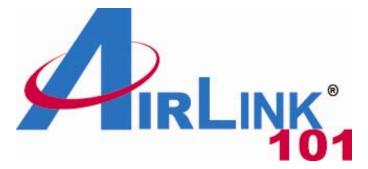

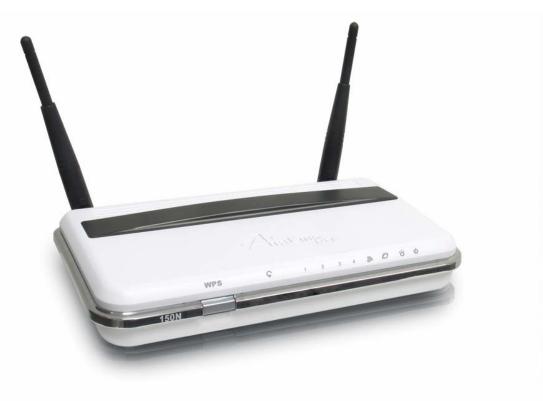

# 150N Draft 802.11n Wireless Router Model # AR670W User's Manual

Ver. 1A

# Table of Contents

| 1. | Introduction                        | 4  |
|----|-------------------------------------|----|
|    | 1.1 Package Contents                | 4  |
|    | 1.2 Features                        | 4  |
| 2. | Connecting the Router               | 5  |
|    | Verifying Connection to the Router  |    |
|    | Configuring the Router              |    |
|    | Cable Modem                         |    |
|    | DSL                                 |    |
| 5. | Connecting to the Router Wirelessly | 12 |
|    | Web Configuration Utility           |    |
|    | 6.1 Setup                           |    |
|    | 6.1.1 Internet Setup                |    |
|    | 6.1.2 Network Setup                 |    |
|    | 6.1.3 DDNS                          |    |
|    | 6.1.4 Time Settings                 |    |
|    | 6.2. Wireless                       |    |
|    | 6.2.1 Basic Wireless Settings       |    |
|    | 6.2.2 Wireless Security             |    |
|    | WEP                                 |    |
|    | WPA                                 |    |
|    | WPA with RADIUS                     |    |
|    | Wi-Fi Protected Setup (WPS)         |    |
|    | 6.2.3 Wireless MAC Filter           |    |
|    | 6.2.4 Advanced Wireless Settings    |    |
|    | 6.3 Security                        |    |
|    | 6.3.1 Firewall                      |    |
|    | 6.3.2 VPN Passthrough               |    |
|    | 6.4 Access Restrictions             |    |
|    | 6.4.1 IP Filters                    |    |
|    | 6.4.2 MAC Filters                   |    |
|    | 6.4.3 URL Blocking                  |    |
|    | 6.4.4 Domain Blocking               |    |
|    | 6.4.5 Schedule                      |    |
|    | 6.5 Applications & Gaming           |    |
|    | 6.5.1 Port Range Forwarding         |    |
|    | 6.5.2 Port Range Triggering         |    |
|    | 6.5.3 DMZ                           |    |
|    | 6.5.4 QoS                           |    |
|    | 6.6 Administration                  |    |
|    | 6.6.1 Management                    |    |
|    | 6.6.2 Log                           |    |
|    | 6.6.3 Diagnostics                   |    |
|    | 6.6.4 Factory Defaults              |    |
|    | c.c                                 |    |

| 6.6.5 Firmware Upgrade      |  |
|-----------------------------|--|
| 6.6.6 Restart               |  |
| 6.7 Status                  |  |
| 6.7.1 Router                |  |
| 6.7.2 Local Network         |  |
| 6.7.3 Wireless Network      |  |
| 7. Troubleshooting          |  |
| Appendix A – Specifications |  |
| Appendix B – Information    |  |
| Technical Support           |  |
| 11                          |  |

# 1. Introduction

Congratulations on your purchase of the AR670W 150N Wireless Router. The 150N Wireless Router is recommended to be used with AirLink101® 150N or 300N wireless products to provide the best performance. The high bandwidth combined with extended wireless coverage delivers fast and reliable connections for all of your networking applications.

A full range of security features such as WEP, WPA-PSK, and WPA2-PSK provide the highest level of wireless network security. The built-in Web Configuration Utility allows you to set up the router with an easy-to-use user interface. Best of all, the 150N Wireless Router works with 802.11g and 802.11b network devices ensuring compatibility with your existing wireless products.

## 1.1 Package Contents

Before you begin the installation, please check the items of your package:

- 150N Wireless Router
- RJ-45 Cable
- Power Adapter
- Quick Installation Guide
- Manual CD

If any item contained is damaged or missing, please contact your local dealer immediately. Also, keep the box and packaging materials in case you need to ship the unit in the future.

## 1.2 Features

- Industry's highest wireless data rate with IEEE 802.11n draft specification 2.0
- 2 antennas for wider coverage and stronger signal strength to eliminate dead spots
- 64-bit/128-bit WEP encryption, Pre-shared Key (PSK), and Wi-Fi Protected Access (WPA2) and WPA support provide full protection for your wireless connection
- Stronger signal strength increases the reliability and speed of wireless connections
- Great for environments with higher wireless data traffic requirements
- Fully backward-compatible with 802.11b/g devices
- Works best with AirLink101® 300N and 150N Wireless Adapters, AWLH6070, AWLH6080, AWLC6070, AWLC6080, AWLL6070, and AWLL6080

## 2. Connecting the Router

**Note**: Prior to connecting the router, be sure to power off your computer, DSL/Cable modem, and the router. You should setup the router with a wired connection first before attempting to setup any wireless connections.

**Step 1** Connect one end of a network cable to the **WAN** port of the router and connect the other end of the cable to the DSL/Cable modem.

**Step 2** With another network cable, connect one end of the cable to your computer's network card and connect the other end to one of the **LAN (Ethernet)** ports of the router.

**Step 3** Power on the DSL/Cable modem and wait for the lights on the modem to settle down.

**Step 4** Power on the router by connecting one end of the supplied power adapter to the power jack of the router and connecting the other end to an electrical outlet.

Step 5 Power on your computer.

**Step 6** Make sure the **WAN**, **WLAN**, and the **LAN** ports that the computer is connected to are lit. If not, try the above steps again.

#### **AR670W Icon Illustrations:**

| Power | Status | WAN | Wireless | LAN   | WPS |
|-------|--------|-----|----------|-------|-----|
| Ċ     | ò.     | Ø   | 9        | 1 ~ 4 | Ş   |

Power **On**: Power on

Status **Blinking**: Function properly.

WAN On: Link established Blinking: Data transmission Wireless On: Wireless is ready Blinking: Data transmission

LAN On: Link established Blinking: Data transmission

WPS (WiFi Protected Setup) Blinking Green: WPS setting in progression Static Green: WPS successfully set up Blinking Red: Error found

# 3. Verifying Connection to the Router

**Step 1** Go to **Start**, **Run**, type **command** (for Windows 95/98/ME) or **cmd** (for Windows 2000/XP) and click **OK**. You will see the command prompt as below.

**Step 2** Type **ping 192.168.1.1** and press **Enter**. You should get four reply responses back.

| C:\WINDOWS\System32\cmd.exe                                                                                                    | - 🗆 🗙 |
|----------------------------------------------------------------------------------------------------|-------|
| Microsoft Windows XP [Version 5.1.2600]<br>(C) Copyright 1985-2001 Microsoft Corp.                                                                                                    |       |
| C:\Documents and Settings\Owner>ping 192.168.1.1                                                                                                    |       |
| Pinging 192.168.1.1 with 32 bytes of data:                                                                                                    |       |
| Reply from 192.168.1.1: bytes=32 time<1ms TTL=255<br>Reply from 192.168.1.1: bytes=32 time=1ms TTL=255<br>Reply from 192.168.1.1: bytes=32 time<1ms TTL=255<br>Reply from 192.168.1.1: bytes=32 time=1ms TTL=255 |       |
| Ping statistics for 192.168.1.1:<br>Packets: Sent = 4, Received = 4, Lost = 0 (0% loss),<br>Approximate round trip times in milli-seconds:<br>Minimum = Oms, Maximum = 1ms, Average = Oms                        |       |
| C:\Documents and Settings\Owner>_                                                                                                    |       |
|                                                                                                    |       |
|                                                                                                    | -     |

**Step 3** If you get **Request timed out**, or **Destination host unreachable**, double-check the network cable connection between the computer and the router and try **Step 2** again. If you still encounter problem, go to the next step; otherwise proceed to **Section 3**, **Configuring the Router**.

**Step 4** For Windows 2000/XP, type **ipconfig/release** and press **Enter**. (Windows 98se/ME users skip ahead to **Step 6**)

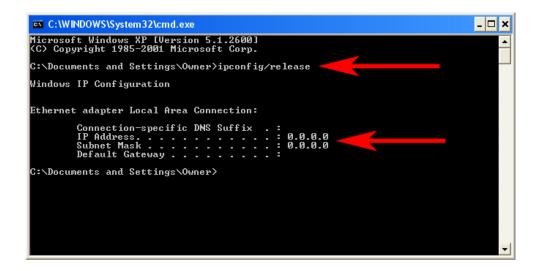

**Step 5** Type **ipconfig/renew** and press **Enter**. You should get an IP address of **192.168.1.x** (where **x** is a number between 2 - 254). Proceed to **Section 3**, **Configuring the Router.** If you don't get an IP address, reset the router by holding in the reset button at the back of the router for 10 seconds while it is ON and try **ipconfig/renew** again.

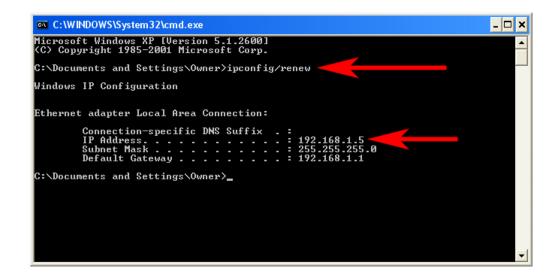

**Step 6** For Windows 95/98/ME go to **Start**, **Run**, type **winipcfg** and click **OK**. (Step is not necessary for Windows 2000/XP)

Step 7 Select your network card from the drop-down menu and click Release.

| P Configuration<br>Ethernet Adapter Information                 | Realtek 8139-series PCI NIC                                            |
|-----------------------------------------------------------------|------------------------------------------------------------------------|
| Adapter Address<br>IP Address<br>Subnet Mask<br>Default Gateway | 00-A0-0C-C7-64-5C<br>0 .0 .0 .0<br>0 .0 .0 .0                          |
|                                                                 | elea <u>s</u> e Re <u>n</u> ew<br>ne <u>w</u> All <u>M</u> ore Info >> |

**Step 8** After your IP address is released, click **Renew**. You should get an IP address of **192.168.1.x** (where **x** is a number between 2 - 254). If you don't get an IP address, reset the router by holding in the reset button at the back of the router for 10 seconds while it is ON and try **Renew** again.

| Maile Configuration          |                  |                          | _ 🗆 🗵 |
|------------------------------|------------------|--------------------------|-------|
| Ethernet Adapter Information |                  |                          |       |
|                              | Real             | ltek 8139-series PCI I   | NIC 💌 |
| Adapter Addres               | s O              | 0-A0-0C-C7-64-5C         |       |
| IP Addres                    | ss 🗌             | 192.168.1.101            |       |
| Subnet Masl                  | < 🗌              | 255.255.255.0            |       |
| Default Gateway              | ,                | 192.168.1.1              |       |
| OK                           | Relea <u>s</u> e | e Re <u>n</u> ew         |       |
| Rele <u>a</u> se All         | Rene <u>w</u> A  | All <u>M</u> ore Info >: | >     |

# 4. Configuring the Router

**Step 1** Open the web browser and type **192.168.1.1** in the URL Address field and press **Enter**.

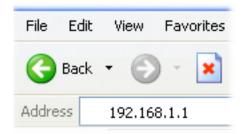

Step 2 Enter admin for both the username and password fields and click Login.

| D     | raft 802.11N W          | ïreless Router |
|-------|-------------------------|----------------|
| Login | User Name:<br>Password: | admin          |
|       |                         | Login          |

Step 3 Select the proper region, North America or South America, and click Apply.

|        | Select Region                                               |
|--------|-------------------------------------------------------------|
| Region | Region : Select<br>Select<br>North America<br>South America |

**Warning:** This device requires that the user or installer properly selects the current region of operation before using this device. This device will automatically limit the allowable channels determined by the current region of operation. **Incorrectly selecting the current region of operation may result in illegal operation and may cause harmful interference to other systems.** The user is obligated to ensure the

device is operating according to the channel limitations, indoor/outdoor restrictions and license requirements for the current country of operation.

#### Cable Modem

For most cable modem users, you should be able to connect to the Internet without any configuration. If your ISP has provided you with a host name, enter it in the optional **Host Name** field.

| TRLINK®                  | Setup          | Wireless      | Security | Access<br>Restrictions | Application &<br>Gaming | Administration | Status         |
|--------------------------|----------------|---------------|----------|------------------------|-------------------------|----------------|----------------|
| 50N Wireless Router      | Internet Setup | Network Setup | DDNS Tim | e Settings 丨           |                         |                |                |
| Internet Setup           |                |               |          |                        |                         |                |                |
| Internet Connection Type | Dynamic IP (D  | HCP)          | ~        |                        |                         |                |                |
|                          | Host Name :    |               | AR670W   |                        |                         |                |                |
|                          | MAC Address    | 1             |          | :::                    | :                       | (optional)     | Ione MAC Addre |
|                          | Primary DNS A  | ddress:       | 4.2.2.1  | (optional)             |                         |                |                |
|                          | Secondary DN   | S Address :   |          | (optional)             |                         |                |                |
|                          | MTU :          |               | 1500     |                        |                         |                |                |

Click on the Clone MAC Address button. Click Apply and OK to save the settings.

|                          | Setup          | Wireless      | Security | Access<br>Restrictions | Application &<br>Gaming                 | Administration | Status      |
|--------------------------|----------------|---------------|----------|------------------------|-----------------------------------------|----------------|-------------|
| 50N Wireless Router      | Internet Setup | Network Setup | DDNS T   | ime Settings 丨         |                                         |                |             |
| Internet Setup           |                |               |          |                        |                                         |                |             |
| Internet Connection Type | Dynamic IP (   | DHCP)         | ~        |                        |                                         |                |             |
|                          | Host Name :    | 1             | AR670W   |                        |                                         |                |             |
|                          | MAC Address    | s;            | ]:[      | :                      | ::::::::::::::::::::::::::::::::::::::: | (optional)     | ne MAC Addr |
|                          | Primary DNS    | Address : 4   | 1.2.2.1  | (optional)             |                                         |                |             |
|                          | Secondary D    | NS Address :  |          | (optional)             |                                         |                |             |
|                          | MTU :          | 1             | 500      |                        |                                         |                |             |
|                          | MTU :          |               | 500      |                        |                                         |                |             |

If you have trouble connecting to the Internet, please refer to the **Troubleshooting** section at the end of this guide.

#### DSL

For DSL users, follow the steps below to configure the router.

**Step 1** Select **PPPoE** from the drop-down menu.

|                      | Setup                                                                        | Wireless                                                                                      | Security         | Access<br>Restrictions                | Application &<br>Gaming | Administration | Status         |
|----------------------|------------------------------------------------------------------------------|-----------------------------------------------------------------------------------------------|------------------|---------------------------------------|-------------------------|----------------|----------------|
| 150N Wireless Router |                                                                              | Network Setup                                                                                 | DDNS T           | me Settings                           |                         |                |                |
| Internet Setup       | Dynamic IP ()<br>Static IP<br>Dynamic IP (D<br>PPPoE (Userna<br>PPTP (Userna | DHCP)<br>ame / Password)<br>me / Password)<br>me / Password)<br>tralia)<br>45 Address .<br>11 | 0000<br>1<br>500 | : : : : : : : : : : : : : : : : : : : | ;                       | (optional) Clo | ne MAC Address |

Step 2 Enter your username and password provided by your ISP.

| 101                           | Setup        | Wireless          | Security           | Access<br>Restrictions | Application &<br>Gaming | Administration | Status |
|-------------------------------|--------------|-------------------|--------------------|------------------------|-------------------------|----------------|--------|
| ON Wireless Router            |              |                   | DDNS Tin           |                        |                         |                |        |
| Internet Setup                |              |                   |                    |                        |                         |                |        |
|                               |              |                   |                    |                        |                         |                |        |
| •<br>Internet Connection Type |              | name / Password]* | *                  |                        |                         |                |        |
|                               |              |                   |                    | Ostatic PPPoE          |                         |                |        |
|                               |              |                   | V<br>Dynamic PPPoE | Ostatic PPPoE          |                         |                |        |
|                               | PPPoE (Userr |                   |                    | Ostatic PPPoE          |                         |                |        |

**Note:** Depending on the ISP, you may need to include the domain name with your username.

#### Example: username@sbcglobal.net

**Step 3** Click **Apply** and **OK** to save the settings.

If you have trouble connecting to the Internet, please refer to the **Troubleshooting** section at the end of this manual.

# 5. Connecting to the Router Wirelessly

Below are the default wireless settings of the router. You must configure your wireless network card to the same settings in order to establish a wireless connection to the router. Please refer to your wireless network card's manual on how to configure these settings.

SSID: default Operating Mode: Infrastructure Authentication: Open System Channel #: 6 WEP: disabled

If you want to change the router's wireless settings, log in to the router and select the **Wireless** tab. Make sure that you click **Apply** and **OK** to save the settings.

|                      | Setup                     | Security               | Access<br>Restrictions | Application &<br>Gaming | Administration | Status |
|----------------------|---------------------------|------------------------|------------------------|-------------------------|----------------|--------|
| 150N Wireless Router | Basic Wireless Settings 📗 | Wireless Security 📔 Wi | ireless MAC Filter     | Advanced Wire           | less Settings  |        |
| Wireless Network     |                           |                        |                        |                         |                |        |
| Wireless Settings    | Mode:                     | Mixed (n/g/b)          | *                      |                         |                |        |
|                      | Network Name (SSID):      | default                |                        |                         |                |        |
|                      | Channel:                  | 6-2.437GHz 💌           |                        |                         |                |        |
|                      | Band width:               | 40 MH2 💌               |                        |                         |                |        |
|                      | Short Guard Interval:     | Enable 💌               |                        |                         |                |        |
|                      | SSID Broadcast:           | Enable 💌               |                        |                         |                |        |
|                      | Apply Cancel              |                        |                        |                         |                |        |

For more information about wireless settings, refer to section 6.2.

# 6. Web Configuration Utility

This router has a built-in web configuration utility that you can use to configure the router's settings. Simply log in to the router using your computer's web browser.

#### 6.1 Setup

#### 6.1.1 Internet Setup

|                          | Setup W            | fireless   | Security | Access<br>Restrictions | Application &<br>Gaming | Administration | Status           |
|--------------------------|--------------------|------------|----------|------------------------|-------------------------|----------------|------------------|
| 150N Wireless Router     | Internet Setup     | work Setup | DDNS Ti  | ne Settings 📗          |                         |                |                  |
| Internet Setup           |                    |            |          |                        |                         |                |                  |
| Internet Connection Type | Dynamic IP (DHCP)  | 1          | ~        |                        |                         |                |                  |
|                          | Host Name :        | A          | R670W    |                        |                         |                |                  |
|                          | MAC Address :      |            | :        | :                      | ::::                    | (optional)     | Ione MAC Address |
|                          | Primary DNS Addres | ss: 4      | 2.2.1    | (optional)             |                         |                |                  |
|                          | Secondary DNS Add  | dress:     |          | (optional)             |                         |                |                  |
|                          | MTU :              | 1:         | 500      |                        |                         |                |                  |
|                          | Apply Cancel       |            |          |                        |                         |                |                  |

This is the default screen when you log in to the router's web configuration utility. You can setup your Internet connection here.

## 6.1.2 Network Setup

Network Setup allows manually configuring TCP/IP and DHCP settings.

| 101                  | Setup                                    | Wireless     | Security         | Access<br>Restrictions | Application &<br>Gaming | Administration | Status |  |  |  |
|----------------------|------------------------------------------|--------------|------------------|------------------------|-------------------------|----------------|--------|--|--|--|
| ON Wireless Router   | Internet Setup                           | Network Setu | p DDNS T         | ime Settings           |                         | Au uA          |        |  |  |  |
| Network Setup        |                                          |              |                  |                        |                         |                |        |  |  |  |
| Router IP            | IP Address:                              |              | 192.168.2.1      |                        |                         |                |        |  |  |  |
|                      | Subnet Mask:                             |              | 255.255.255.0    |                        |                         |                |        |  |  |  |
|                      | Local Domain                             | Name:        | (optional)       |                        |                         |                |        |  |  |  |
|                      | Enable DNS R                             | telay:       |                  |                        |                         |                |        |  |  |  |
|                      |                                          | [=           |                  |                        |                         | -              |        |  |  |  |
| DHCP Server Settings | DHCP Server                              |              | Enabled 💙        |                        |                         |                |        |  |  |  |
|                      | Starting IP Address: 192 . 168 . 2 . 100 |              |                  |                        |                         |                |        |  |  |  |
|                      | Ending IP Address: 192 . 168 . 2 . 199   |              |                  |                        |                         |                |        |  |  |  |
|                      | Lease Time:                              |              | 10080 (minu      | ites)                  |                         |                |        |  |  |  |
| Static DHCP Settings | DHCP Entries                             |              | 1 () 🔽 Dele      | te This Entry Static   | DHCP List               |                | 1      |  |  |  |
| -                    | Enable:                                  |              | Disablec 🗸       |                        |                         |                |        |  |  |  |
|                      | Name:                                    |              |                  |                        | << Co                   | mputer Name 💌  |        |  |  |  |
|                      | IP Address:                              |              | 192 . 168 .      | 2 .                    |                         |                |        |  |  |  |
|                      | MAC Addres:                              | 5:           | : :              | : :                    | :                       |                |        |  |  |  |
|                      |                                          |              | Copy Your PC's t | MAC Address            |                         |                |        |  |  |  |
|                      |                                          |              |                  | 2.00                   |                         |                |        |  |  |  |

#### **Assigning Static DHCP Settings**

**Step 1** Select **Enabled** in the under the Static DHCP Settings section

**Step 2** Select a computer name from the drop-down menu or enter a name associated with this Static IP Address

Step 3 Enter the Static IP Address in the IP Address field

**Step 4** Enter the MAC address of the corresponding computer in the **MAC Address** field

Remember to click **Apply** and **OK** to save your changes.

#### 6.1.3 DDNS

Dynamic DNS (DDNS) allows any user who wishes to access your server to reach it by a registered DNS name instead of an IP address. Before you enable **DDNS**, you need to register an account with one of the DDNS providers listed in the drop-down menu.

| TIRLINK <sup>®</sup> | Setup         | Wireless      | Security     | Access<br>Restrictions | Application &<br>Gaming | Administration | Status |
|----------------------|---------------|---------------|--------------|------------------------|-------------------------|----------------|--------|
| 50N Wireless Router  |               | Network Setup | DDNS Tim     | e Settings             |                         |                |        |
| DDNS                 |               |               |              |                        |                         |                |        |
| DDNS Service         | Enable DDNS:  |               | Disablec 💙   |                        |                         |                |        |
|                      | Server Addres | ss:           | DynDns.org 💌 |                        |                         |                |        |
|                      | Host Name:    |               |              |                        |                         |                |        |
|                      | Username:     |               |              |                        |                         |                |        |
|                      | Password:     |               |              |                        |                         |                |        |
|                      |               |               |              |                        |                         |                |        |
|                      |               |               |              |                        |                         |                |        |
|                      | Apply Cano    | el            |              |                        |                         |                |        |

To Enable DDNS, select the DDNS provider you have registered with and enter the required fields. Click **Apply** and **OK** to save the settings.

#### 6.1.4 Time Settings

Time Settings allow you to configure the router clock.

| TIRLINK®                                                     | Setup          | Wireless                                                      | Security        | Access<br>Restrictions | Application &<br>Gaming | Administration | Status |
|--------------------------------------------------------------|----------------|---------------------------------------------------------------|-----------------|------------------------|-------------------------|----------------|--------|
| 150N Wireless Router                                         | Internet Setup | Network Setup                                                 | DDNS Tir        | ne Settings            |                         |                |        |
| Time Settings                                                |                |                                                               |                 |                        |                         |                |        |
| Device Time                                                  | Dec 19, 2007   | 13:29:54                                                      |                 |                        |                         |                |        |
| Synchronize the device's clock                               | O Your cor     | ic (Simple Network T<br>nputer's clock<br>Enter your own sett |                 |                        |                         |                |        |
| Time Zone                                                    | (GMT-08:0      | 0) Pacific Time (U                                            | IS & Canada); 1 | Tjuana                 | ×                       |                |        |
|                                                              | Daylight Sa    | aving                                                         |                 |                        |                         |                |        |
| Get the time automatically via<br>Network Time Protocol(NTP) | NTP Server:    | cl                                                            | lock.isc.org    |                        |                         |                |        |
|                                                              | Interval:      | 2                                                             | 24 hrs 💌        |                        |                         |                |        |
| Time                                                         | Year 2007 🔽    | Month 12 V Day                                                | 15 V Hour 13    | Minute 25 V Se         | econd 54                |                |        |
|                                                              | Apply Car      | ncel                                                          |                 |                        |                         |                |        |

**Automatic** connects to the internet and synchronizes the router's clock with time provided by accurate timeservers on the internet. Using this feature requires that your router have a working internet connection.

**Your computer's clock** allows you to synchronize the router's clock with your computer's system clock

Manual provides you with the option of setting your own date and time.

Click Apply and OK to save the settings.

#### 6.2. Wireless

#### 6.2.1 Basic Wireless Settings

You can configure the router's basic wireless settings on this screen.

|                      | Setup Wirel             | ess Security      | Access<br>Restrictions | Application &<br>Gaming | Administration | Status |
|----------------------|-------------------------|-------------------|------------------------|-------------------------|----------------|--------|
| 150N Wireless Router | Basic Wireless Settings | Wireless Security |                        | Advanced Wire           | less Settings  |        |
| Wireless Network     |                         |                   |                        |                         |                |        |
| Wireless Settings    | Mode:                   | Mixed (n/g/b)     | ~                      |                         |                |        |
|                      | Network Name (SSID):    | default670        |                        |                         |                |        |
|                      | Channel:                | 6-2.437GHz 🔽      |                        |                         |                |        |
|                      | Band width:             | 40 MH2 😪          |                        |                         |                |        |
|                      | Short Guard Interval:   | Enable 😽          |                        |                         |                |        |
|                      | SSID Broadcast:         | Enable 💌          |                        |                         |                |        |
|                      | Apply Cancel            |                   |                        |                         |                |        |

**Mode**: Choose from Mixed (n/g/b), Mixed (g/b), Wireless-11n Only, Wireless-11g Only, Wireless-11b Only, or Disabled to stop wireless function.

**Network Name (SSID)**: You can change the router's SSID in this field. The SSID is the name that your router sends out wirelessly. Once you have changed the SSID, your network clients need to re-connect themselves using the new SSID.

Channel: Select the desired channel.

Changing channels is useful when you are experiencing slow, unstable wireless connections, or if you are unable to establish a wireless connection at all.

Your router has 11 channels available (1-11). Start with channel 1 and work your way up. Each time you change channels on the router, restart the wireless computers and then try to connect. If the computers are able to connect, test the channel out for a while and make sure that they hold the connection. Keep changing channels until you find one that gives you a stable connection.

All the network clients need to be using the same channel.

SSID Broadcast: Choose to enable or disable the broadcasting of your SSID.

#### 6.2.2 Wireless Security

You can configure wireless security such as WEP or WPA encryption on this screen.

| 101                                   | Setup Wireles               | s Security                   | Access<br>Restrictions | Application &<br>Gaming | Administration | Statu |
|---------------------------------------|-----------------------------|------------------------------|------------------------|-------------------------|----------------|-------|
| N Wireless Router                     | Basic Wireless Settings 📗 🛛 | Wireless Security 📔 🕅        | Vireless MAC Filter    | Advanced Wire           | less Settings  |       |
| Wireless Network<br>Wireless Settings | Security Mode:              | Disabled                     | ~                      |                         |                |       |
| Wi-Fi Protected Setup                 | Enable:                     | <b>v</b>                     |                        |                         |                |       |
|                                       | Current PIN:                | 50510283<br>Generate New PIN | Reset PIN to Defa      | ault                    |                |       |
|                                       | WI-Fi Protected Status:     | Enabled / Configure          |                        | s Device Wizard         |                |       |

**Note**: It is recommended that you use WPA-PSK or WPA2-PSK encryption over WEP if your wireless clients support it. All of the wireless clients must use the same security settings in order to connect to the router.

#### WEP

To enable WEP, select **WEP** from the **Security Mode**.

| IRLINK*             | Setup Wireless                                                                                                    | Security           | Access<br>Restrictions | Application &<br>Gaming | Administration | Status |
|---------------------|----------------------------------------------------------------------------------------------------|--------------------|------------------------|-------------------------|----------------|--------|
| iON Wireless Router | Basic Wireless Settings 📗 Wir                                                                                                    | eless Security 📔 🕅 | Areless MAC Filter     | Advanced Wire           | less Settings  |        |
| Wireless Network    | and the second second se |                    |                        |                         |                |        |
| Wireless Settings   | Security Mode:                                                                                                    | WEP                | ~                      |                         |                |        |
|                     | Authentication Type:                                                                                                    | Shared Key 💌       |                        |                         |                |        |
|                     | Encrypt Length:                                                                                                    | 64Bits 🔽           |                        |                         |                |        |
|                     | Key Type:                                                                                                    | HEX 💌              |                        |                         |                |        |
|                     | WEP Key 1:                                                                                                    |                    |                        |                         |                |        |
|                     | WEP Key 2:                                                                                                    |                    |                        |                         |                |        |
|                     | WEP Key 3:                                                                                                    |                    |                        |                         |                |        |
|                     |                                                                                                    |                    |                        |                         |                |        |
|                     | WEP Key 4:                                                                                                    |                    |                        |                         |                |        |
|                     | Default Key                                                                                                    | 1 🕶                |                        |                         |                |        |

Authentication Type: Select "Shared Key"

Encryption: Choose 64 bits

Key Type: Choose HEX

**WEP Key 1:** Enter a 10 digit number. This will be your wireless password. An easy one to remember is a phone number with area code (ex: 8887463238). You do not need to enter anything in WEP Key 2, 3 and 4.

Default Key: Select key 1

Click **Apply** and **OK** to save the settings.

#### WPA

To enable WPA, select **WPA-PSK** or **WPA2-PSK** from the **Security Mode**.

| TIRLINK <sup>®</sup>                  | Setup            |                                              | Security            | Access<br>Restrictions | Application &<br>Gaming | Administration | Status |  |  |
|---------------------------------------|------------------|----------------------------------------------|---------------------|------------------------|-------------------------|----------------|--------|--|--|
| N Wireless Router                     | Basic Wireless S | ettings 📔 Wirel                              | less Security 📔 V   | Wireless MAC Filter    | Advanced Wirel          | ess Settings 丨 |        |  |  |
| Wireless Network<br>Wireless Settings | -                | C 60-114                                     |                     |                        |                         |                | -      |  |  |
| wireless settiligs                    | Security Mode    | 5                                            | WPA-PSK             | *                      |                         |                |        |  |  |
|                                       | Encryption Me    | thods:                                       | TKIF 💌              |                        |                         |                |        |  |  |
|                                       | Passphrase F     | ormat:                                       | ASCI 🗸              |                        |                         |                |        |  |  |
|                                       | Passphrase:      |                                              | -                   |                        |                         |                |        |  |  |
|                                       | Key Renewal:     |                                              | 1500 Sec            | onds                   |                         |                |        |  |  |
|                                       |                  |                                              |                     |                        |                         |                |        |  |  |
| WI-Fi Protected Setup                 | Enable:          |                                              | ¥                   |                        |                         |                |        |  |  |
|                                       | Current PIN:     |                                              | 50510283            |                        |                         |                |        |  |  |
|                                       |                  |                                              | Generate New Pl     | N Reset PIN to Defa    | ult                     |                |        |  |  |
|                                       | Wi-Fi Protecter  | Wi-Fi Protected Status: Enabled / Configured |                     |                        |                         |                |        |  |  |
|                                       |                  |                                              | Reset to Unconfic   |                        | Device Wizard           |                |        |  |  |
|                                       |                  |                                              | Inteset to Oncoming | Aud Wireless           | Device Wizard           |                |        |  |  |
|                                       |                  |                                              |                     |                        |                         |                |        |  |  |
|                                       |                  |                                              |                     |                        |                         |                |        |  |  |

**Encryption Methods**: Select either **TKIP** or **AES** as the encryption method. AES is only supported by some newer cards, so make sure that your card supports AES before selecting that option. TKIP will work with most cards. If you are unsure, choose TKIP.

**Passphrase**: Enter a passphrase between 8 to 63 characters long. For best security, use a passphrase that is at least 30 characters long.

**Key Renewal**: Enter the desired key renewal time in seconds. It is best to leave this at the default setting of 1500.

Click **Apply** and **OK** to save the settings.

#### WPA with RADIUS

If you are using a RADIUS server in your network for authentication, you may choose **WPA** or **WPA2** from the **Security Mode**.

| IRLINK <sup>®</sup>                   | Setup                  | Vireless     | Security             | Access<br>Restrictions                                                                                                    | Application &<br>Gaming | Administration | Status |
|---------------------------------------|------------------------|--------------|----------------------|----------------------------------------------------------------------------------------------------|-------------------------|----------------|--------|
| ON Wireless Router                    | Basic Wireless Setting | is 📔 VVirele | ss Security          | Wireless MAC Filter                                                                                                    | Advanced Wire           | less Settings  |        |
| Wireless Network<br>Wireless Settings | -                      |              |                      | and a second second sec |                         |                |        |
| wireless settiligs                    | Security Mode:         |              | WPA                  | ~                                                                                                    |                         |                |        |
|                                       | Encryption Methods     | s:           | TKIF 🕶               |                                                                                                    |                         |                |        |
|                                       | RADIUS Server:         |              |                      |                                                                                                    |                         |                |        |
|                                       | RADIUS Port:           | -            | 1812                 |                                                                                                    |                         |                |        |
|                                       | Shared Key:            |              |                      |                                                                                                    |                         |                |        |
|                                       | Key Renewal:           | 1            | 1500 Sec             | conds                                                                                                    |                         |                |        |
|                                       |                        |              |                      |                                                                                                    |                         |                | -      |
| Wi-Fi Protected Setup                 | Enable:                | [            | ~                    |                                                                                                    |                         |                |        |
|                                       | Current PIN:           | 6            | 50510283             |                                                                                                    |                         |                |        |
|                                       |                        | 1            | Generate New P       | IN Reset PIN to Defa                                                                                                    | autt                    |                |        |
|                                       | Wi-Fi Protected Sta    | tue: F       | Enabled / Configu    |                                                                                                    |                         |                |        |
|                                       | WHIT HOLECIEU SIG      | 10.038c - 20 | senarron concesa.≣no |                                                                                                    | Device Wizard           |                |        |
|                                       |                        |              | Reset to Unconfi     | gurea Add Wireless                                                                                                    | Device Wizard           |                |        |
|                                       |                        |              |                      |                                                                                                    |                         |                |        |
|                                       | Apply Cancel           |              |                      |                                                                                                    |                         |                |        |

Encryption Methods: Select either TKIP or AES as the encryption method.

**RADIUS Server**: Enter the IP Address of your RADIUS server.

**RADIUS Port**: Enter the port number of your RADIUS server.

Shared Key: Enter the shared key.

Key Renewal: Enter the desired key renewal time in seconds.

Click **Apply** and **OK** to save the settings.

WiFi Protected Setup

Wi-Fi Protected Setup<sup>™</sup> (**WPS**) is a new and easy way to configure the encryption for your wireless network clients. In order to use it with your router, firstly, you must configure the wireless encryption on the router. You can find instructions for configuring it in the User Manual located on the CD that came with your router. Secondly, you will need to have wireless adapters that support this feature. If your wireless adapters do not support WPS, you will need to set up the wireless security manually and you can skip this section.

In the instructions below, we are going to use the utility, Wireless Monitor that comes with the Airlink101® 300N or 150N Wireless Adapters, AWLC6070, AWLC6080, AWLH6070, AWLH6080, AWLL6070, and AWLL6080 as the example.

First, go to the computer with the Airlink101 150N or 300N wireless adapter and open the Wireless Monitor. Under AP List, click on the wireless you try to connect to and click on the **WPS Connect** button.

| AirLink101      | Wireless Monitor                    | X   |
|-----------------|-------------------------------------|-----|
| -Wireless Infor | prmation                            |     |
| Speed:          | : 150Mbps Channel: 6                |     |
|                 | Network Name: defautt670            | 0   |
| Signal:         | IP Address: 192.168.2.100 Connected |     |
| (               |                                     |     |
| AP Lis          | st Profile Setting About            |     |
| [               |                                     |     |
| SSID            | MAC(BSSID) S 🛆 Secu Chan            | -   |
| 💡 default67     | MAC(BSSID) S A Secu Chan            | 5   |
|                 | Moni                                | tor |
|                 | IVIOIN                              |     |
|                 |                                     |     |
|                 |                                     |     |
|                 |                                     |     |
|                 |                                     |     |
|                 |                                     |     |
|                 |                                     |     |
|                 |                                     |     |
|                 |                                     |     |
| <               |                                     |     |
|                 |                                     |     |
| WPS Con         | nnect Refresh Connect               |     |
|                 |                                     |     |
| default670 - d  | default670                          |     |
| 1               |                                     |     |
|                 |                                     |     |

Note: If you do not see the WPS Connect button, you can go to www.airlink101.com to download the latest utility and driver.

Choose your configuration method, either Push Button or Pin Code and click Next.

| WPS Connection | N 1997 - 1997 - 1997 - 1997 - 1997 - 1997 - 1997 - 1997 - 1997 - 1997 - 1997 - 1997 - 1997 - 1997 - 1997 - 1997                                                                                                    |
|----------------|----------------------------------------------------------------------------------------------------|
|                | WiFi Protected Setup                                                                                                    |
|                | WiFi Protected Setup                                                                                                    |
|                | Welcome to Airlink101 Wireless Connection Wizard following the<br>steps will guide you to connect to your wireless network. Your<br>Airlink101 wireless adapter supports WiFi Protected Setup(WPS).<br>which allows you to connect to a wireless network easily. |
|                | This feature can be only used with a wireless network that supports WPS.                                                                                                    |
|                | Push Button                                                                                                    |
|                | O Pin Code                                                                                                    |
| Exit           | Next                                                                                                    |

Write down the **PIN** if you are using Pin Code method and click **next**.

| WPS Connection |                                                                                  |
|----------------|----------------------------------------------------------------------------------|
|                | WiFi Protected Setup                                                             |
|                | PIN from wireless adapter                                                        |
|                | Please enter the following PIN number into your access point and<br>click "Next" |
|                | 00788922                                                                         |
|                |                                                                                  |
|                |                                                                                  |
|                |                                                                                  |
| Exit           | Back Next                                                                        |

If you choose Push Button method, make sure that you click on the **Wi-Fi Protected Setup** button.

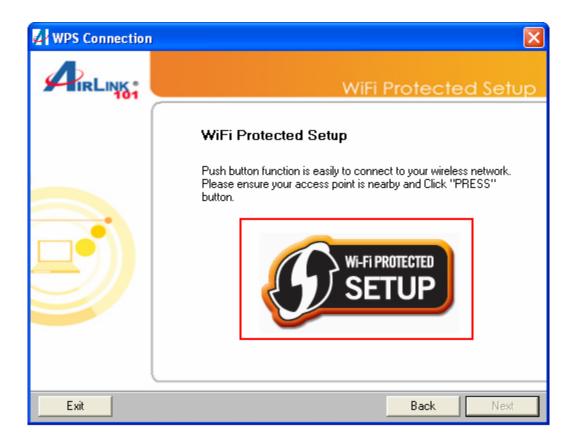

Go to your routers configuration screen and click on **Wireless**. Then click **Wireless** security. Make sure that the Wi-Fi Protected Setup **Enable** box is checked. Then click the **Add Wireless Device Wizard** button.

| TirLink <sup>®</sup>                         | Setup                   | s Security                                                   | Access<br>Restrictions | Application &<br>Gaming | Administration | Status |
|----------------------------------------------|-------------------------|--------------------------------------------------------------|------------------------|-------------------------|----------------|--------|
| 0N Wireless Router                           | Basic Wireless Settings | Mireless Security 📔 V                                        | Vireless MAC Filter    | Advanced Wire           | less Settings  |        |
| <b>Wireless Network</b><br>Wireless Settings | Security Mode:          | Disabled                                                     | V                      |                         |                |        |
| Wi-Fi Protected Setup                        | Enable:<br>Current PIN: | 50510283                                                     |                        |                         |                |        |
|                                              | WI-Fi Protected Status: | Generate New PIN<br>Enabled / Configure<br>Reset to Unconfig | ed                     | s Device Wizard         |                |        |
|                                              | Apply Cancel            |                                                              |                        |                         |                |        |

If you are using Pin Code method, enter the Pin Code in the **Pin Number** box and click **connect**. If you are using Push Button method, click on **Virtual Push Button OR** the physical push button on the router.

| Draft 802.11N Wireless Router                                                                                                    |  |  |  |  |  |  |  |  |  |  |  |
|----------------------------------------------------------------------------------------------------|--|--|--|--|--|--|--|--|--|--|--|
| There are two way to add a wireless device to your wireless network: PIN or Push Button.                                                                                                    |  |  |  |  |  |  |  |  |  |  |  |
| If the wireless device you want to add only comes with a PIN number, enter its PIN number below and press the "Connect"<br>button. It will help you to add this device to your wireless network. |  |  |  |  |  |  |  |  |  |  |  |
| PIN number : Connect                                                                                                    |  |  |  |  |  |  |  |  |  |  |  |
| If the wireless device your want to add has both options available, you may use the Virtual Push Button if you prefer.                                                                           |  |  |  |  |  |  |  |  |  |  |  |
| Push Button : Virtual Push Button                                                                                                    |  |  |  |  |  |  |  |  |  |  |  |
| Back                                                                                                    |  |  |  |  |  |  |  |  |  |  |  |
|                                                                                                    |  |  |  |  |  |  |  |  |  |  |  |

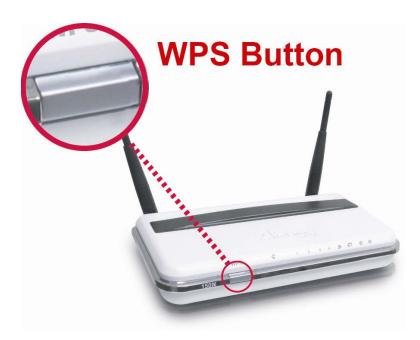

After a few moments both the router configuration screen and the adapter configuration screen should show a message telling you that you are connected.

Click **Finish** on the adapter screen.

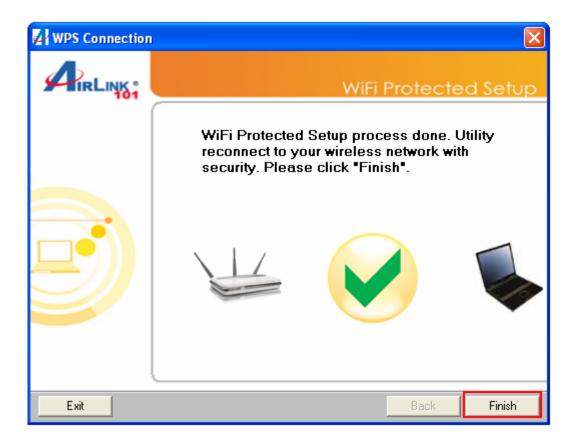

Click **Continue** on the router configuration screen.

|             | WPS - The Result of Adding Wireless Device                                                                              |
|-------------|----------------------------------------------------------------------------------------------------|
| WPS Success | You have added the wireless device to your wireless network successfully, please click on the button below to continue. |

## 6.2.3 Wireless MAC Filter

You can restrict certain wireless clients from accessing the router by specifying their MAC address and enabling access restriction. This should not be used as a security feature in place of encryption.

| 101                  | Setup                        | Wireless          | Security           | Access<br>Restrictions | Application &<br>Gaming | Administration  | Statu |
|----------------------|------------------------------|-------------------|--------------------|------------------------|-------------------------|-----------------|-------|
| N Wireless Router E  | Basic Wireless Se            | ttings   Wireles  | ss Security 📘 W    | ireless MAC Filter     | Advanced Wire           | less Settings 丨 |       |
| Wireless MAC Filter  |                              |                   |                    |                        |                         |                 |       |
| Access Restrictions  | Prevent PCs li               | sted below from a | accessing the wire | less network 💌         |                         |                 |       |
|                      | Disabled<br>Permit PCs lists | id below to acces | s the wireless net | work                   |                         |                 | _     |
| Wireless Client List |                              |                   | ccessing the wirel |                        |                         |                 |       |
|                      | MAC 01:                      |                   | MAC 02:            |                        |                         |                 |       |
|                      | MAC 03:                      |                   | MAC 04:            |                        |                         |                 |       |
|                      | MAC 05:                      |                   | MAC 06:            |                        |                         |                 |       |
|                      | MAC 07:                      |                   | MAC 08:            |                        |                         |                 |       |
|                      | MAC 09:                      |                   | MAC 10:            |                        |                         |                 |       |
|                      | MAC 11:                      |                   | MAC 12:            |                        |                         |                 |       |
|                      | MAC 13:                      |                   | MAC 14:            |                        |                         |                 |       |
|                      | MAC 15:                      |                   | MAC 16:            |                        |                         |                 |       |
|                      | MAC 17:                      |                   | MAC 18:            |                        |                         |                 |       |
|                      | MAC 19:                      |                   | MAC 20:            |                        |                         |                 |       |
|                      |                              |                   |                    |                        |                         |                 |       |

From the pull down menu, select whether the specified wireless clients will be prevented or permitted to access the wireless network. Enter their MAC address in the fields below and click **Apply** and **OK** to save the settings.

#### 6.2.4 Advanced Wireless Settings

You can configure various advanced wireless settings on this screen. These settings are for advanced users ONLY. Most users will want to leave these settings alone.

|                            | Setup                       | Security             | Access<br>Restrictions | Application &<br>Gaming | Administration | Status |
|----------------------------|-----------------------------|----------------------|------------------------|-------------------------|----------------|--------|
| 150N Wireless Router       | Basic Wireless Settings   W | Areless Security 📔 🕅 |                        | Advanced Wire           | less Settings  |        |
| Advanced Wireless Settings |                             |                      |                        |                         | 10 and         |        |
|                            | Transmission Rate:          | Autc 🗸               |                        |                         |                |        |
|                            | Transmission Power:         | Full 💌               |                        |                         |                |        |
|                            | CTS Protection Mode:        | Disable 💌            |                        |                         |                |        |
|                            | Beacon Interval:            | 100 (Default         | : 100 Millseconds, R   | ange: 0 ~ 2346)         |                |        |
|                            | DTIM Interval:              | 1 (Default           | : 1, Range: 1 ~ 255)   |                         |                |        |
|                            | Fragmentation Threshold:    | 2346 (Default        | : 2346, Range: 256     | ~ 2346, even)           |                |        |
|                            | RTS Threshold:              | 2346 (Default        | : 2346, Range: 0 ~ 2   | 2346)                   |                |        |
|                            | VVMM function:              | Disable 💌            |                        |                         |                |        |
|                            | Apply Cancel                |                      |                        |                         |                |        |

**Transmission Rate**: Select from Auto, 1, 2, 5.5, 6, 9, 11, 12, 18, 24, 36, 48 and 54 Mbps.

Transmission Power: Select from full, half, quarter, eighth, min.

CTS Protection Mode: Select from disable, enable, auto.

**Beacon Interval**: Enter a value from the valid range of 0 to 2346. The default value is 100 Milliseconds

DTIM Interval: Enter a value from the valid range of 0 to 255. The default value is 1.

**Fragmentation Threshold**: Enter an even number from 256 to 2346. The default value is 2346.

**RTS Threshold**: Enter a value from the valid range of 0 to 2346. The default value is 2346.

Click **Apply** and **OK** to save the settings.

#### 6.3 Security

#### 6.3.1 Firewall

|                      | Setup                | Wireless        | Security   | Access<br>Restrictions | Application &<br>Gaming | Administration | Status |
|----------------------|----------------------|-----------------|------------|------------------------|-------------------------|----------------|--------|
| 150N Wireless Router | Firewall             | VPN Passthrough |            |                        |                         |                |        |
| Firewall             | Block W.<br>SPI mode | 12              | Disabled V |                        |                         |                |        |
|                      | Apply                | Cancel          |            |                        |                         |                |        |

**Block WAN Ping**: This setting blocks remote users from being able to ping your internet IP address.

**SPI Mode**: Select to enable or disable Stateful Packet Inspection. This setting provides an additional level of security.

However, it may slow down some applications such as VOIP Phones and other services that require constant streams of data. You can disable this feature to eliminate lag problems with VOIP Phones.

It can also prevent VPN clients from working properly. If you are having trouble connecting to your VPN, you may want to disable this feature.

Click **Apply** and **OK** to save the settings.

## 6.3.2 VPN Passthrough

You can select to enable or disable the passthrough of **IPSec**, **L2TP**, and/or **PPTP** for connecting to a VPN.

|                      | Setup                                                   | Wireless       | Security                            | Access<br>Restrictions | Application &<br>Gaming | Administration | Status |
|----------------------|---------------------------------------------------------|----------------|-------------------------------------|------------------------|-------------------------|----------------|--------|
| 150N Wireless Router | Firewall                                                | PN Passthrough |                                     |                        |                         |                |        |
| VPN Passthrough      | IPSec Passth<br>L2TP Passth<br>PPTP Passth<br>Apply) Ca | rough:         | Enabled V<br>Enabled V<br>Enabled V |                        |                         |                |        |

Click **Apply** and **OK** to save the settings.

#### 6.4 Access Restrictions

You can setup policies that deny or allow specific clients to access the Internet based on IP address, MAC address, URL, Domain or a specified time.

#### 6.4.1 IP Filters

Set up policies based on IP addresses.

|                      | Setup           | Wireless        | Security       | Access<br>Restrictions | Application &<br>Gaming | Administration | Status |
|----------------------|-----------------|-----------------|----------------|------------------------|-------------------------|----------------|--------|
| 150N Wireless Router | P Filters   MA  | C Filters   URL | Blocking Dom   |                        | hedule                  |                |        |
| IP Filters           |                 |                 |                |                        |                         |                |        |
|                      | IP Filters Rule | [               | 1 () 🔽 Delete  | e This Rule Summa      | ary                     |                |        |
| Dula Catting         | Description     | T               |                |                        |                         |                |        |
| Rule Setting         | Description:    |                 |                |                        |                         |                |        |
|                      | Status:         |                 | Disablec 💙     |                        |                         |                |        |
|                      | IP Address:     |                 |                | -                      |                         |                |        |
|                      | Protocol:       |                 | ALL 🔽          |                        |                         |                |        |
|                      | Port:           | 1               | -              |                        |                         |                |        |
|                      | Schedule:       |                 | Always 🔽 🕅 Add | New                    |                         |                |        |
|                      |                 |                 |                |                        |                         |                |        |
|                      | Apply Cane      | cel             |                |                        |                         |                |        |

**Description**: Enter a name for the policy.

Status: Choose to enable or disable the selected policy.

**IP Addresses:** Specify the range of IP addresses you wish to block from your router.

Protocol: Select protocol from All, TCP, UDP or ICMP

Port: Enter the range of ports you wish to block from the specified IP addresses

Schedule: Enter a schedule time

To view all of the policies, click the **Summary** button.

#### 6.4.2 MAC Filters

Block or allow access to the network for devices with specific MAC addresses.

| IRLINK <sup>®</sup><br>101 | Setup          | Wireless        | Security      | Access<br>Restrictions | Application &<br>Gaming | Administration | Status |
|----------------------------|----------------|-----------------|---------------|------------------------|-------------------------|----------------|--------|
| iON Wireless Router        | IP Filters MA  | C Filters URL I | Blocking Dom  | ain Blocking 📔 So      | hedule                  |                |        |
| MAC Filters                |                |                 |               |                        |                         |                |        |
|                            | Disabled       |                 |               |                        | ~                       |                |        |
|                            | MAC Filter Rul | e:              | 1 () 🔽 D      | elete This Rule        | mmary                   |                |        |
|                            |                |                 |               |                        |                         |                |        |
|                            | Enter Descript | ion Name:       |               |                        |                         |                |        |
|                            | MAC Address    | \$              | :             | ::::                   | : :                     |                |        |
|                            | DHCP Client:   |                 | Select Client | Clone                  |                         |                |        |
|                            | Schedule:      |                 | Always 🔽 🕻    | Add New                |                         |                |        |
|                            |                |                 |               |                        |                         |                |        |
|                            | Apply Cano     |                 |               |                        |                         |                |        |

Enter Description Name: Enter a name for the policy.

MAC Address: Enter a MAC address

**DHCP Client**: Select DHCP client on your network.

To view all the policies, click the **Summary** button.

#### 6.4.3 URL Blocking

You can block the specified clients from accessing certain websites by URL

Enter the URL or the Keyword you wish to block.

Click **Apply** and **OK** to save the settings.

|                                                    | Setup         | Wireless                                   | Security        | Access<br>Restrictions | Application &<br>Gaming | Administration | Statu |
|----------------------------------------------------|---------------|--------------------------------------------|-----------------|------------------------|-------------------------|----------------|-------|
| N Wireless Router                                  | P Filters 📔 N | 1AC Filters 📔 URL I                        | Blocking Domain | Blocking S             | Schedule                |                |       |
| URL Blocking<br>Website Blocking by URL<br>Address | Configure U   | RL Blocking below:                         |                 |                        |                         |                |       |
| Huiloos                                            | Disabled      |                                            | ~               | 1                      |                         |                |       |
|                                                    |               | er access to ONLY b<br>access to ONLY belo |                 | Always                 | Add New                 |                |       |
|                                                    | URL UZ!       | access to ONLY per                         | ow listed sites | Always 🔽               | Add New                 |                |       |
|                                                    | URL 03 :      |                                            |                 | Always 💌               | Add New                 |                |       |
|                                                    | URL 04 :      |                                            |                 | Always                 | Add New                 |                |       |
|                                                    | URL 05 :      |                                            |                 | Always                 | Add New                 |                |       |
|                                                    | URL 06 :      |                                            |                 | Always                 | Add New                 |                |       |
|                                                    | URL 07 :      |                                            |                 | Always 🔽               | Add New                 |                |       |
|                                                    | URL 08 :      |                                            |                 | Always                 | Add New                 |                |       |
|                                                    | URL 09 :      |                                            |                 | Always                 | Add New                 |                |       |
|                                                    | URL 10 :      |                                            |                 | Always 💌               | Add New                 |                |       |
|                                                    | URL 10 :      |                                            |                 | Always 💌               | Add New                 |                |       |
|                                                    | Apply Ca      | ancel                                      |                 |                        |                         |                |       |

## 6.4.4 Domain Blocking

Block users from accessing specific domains on the internet.

|                      | Setup                   | Wireless             | Security      | Access<br>Restrictions | Application &<br>Gaming | Administration | Status |
|----------------------|-------------------------|----------------------|---------------|------------------------|-------------------------|----------------|--------|
| 150N Wireless Router | IP Filters M.           | AC Filters 📔 URL     | Blocking Doma | in Blocking 📔 Scl      | hedule                  |                |        |
| Domain Blocking      | Configure Do            | omain Blocking belov | N:            |                        |                         |                |        |
|                      | Disabled                |                      | *             |                        |                         |                |        |
|                      | Disabled<br>Allow users | to access below lis  | sted Domains  | Always 🔽               | Add New                 |                |        |
|                      | Deny users t            | to access below list | ted Domains   | Always                 | Add New                 |                |        |
|                      | Domain 03:              |                      |               | Alvvays                | Add New                 |                |        |
|                      | Domain 04:              |                      |               | Always                 | Add New                 |                |        |
|                      | Domain 05:              |                      |               | Always                 | Add New                 |                |        |
|                      | Domain 06:              |                      |               | Always                 | Add New                 |                |        |
|                      | Domain 07:              |                      |               | Always                 | Add New                 |                |        |
|                      | Domain 08:              |                      |               | Always                 | Add New                 |                |        |
|                      | Domain 09:              |                      |               | Always                 | Add New                 |                |        |
|                      | Domain 10:              |                      |               | Always                 | Add New                 |                |        |
|                      | Apply Car               | ncel                 |               |                        |                         |                |        |

#### 6.4.5 Schedule

Select a time range in which the specified clients to access the Internet by **Day** and **Time**.

| 101                 | Setup Wirel            | ess Security      | Access<br>Restrictions | Application &<br>Gaming | Administration | Status |
|---------------------|------------------------|-------------------|------------------------|-------------------------|----------------|--------|
| 50N Wireless Router | IP Filters MAC Filters | URL Blocking Doma | ain Blocking 📔 Sch     | nedule                  |                |        |
| Schedule            |                        |                   |                        |                         |                |        |
|                     | Schedule               | 1 () 💌 Delete     | This Schedule          | ımmary                  |                |        |
|                     | 2                      |                   |                        |                         |                |        |
|                     | Name:                  |                   |                        |                         |                |        |
|                     | Day(s):                | 🔿 All Week 💿 Sele | ect Day(s)             |                         |                |        |
|                     |                        | Sun Mon           | ]Tue Wed TI            | hu 🗌 Fri 📃 Sat          |                |        |
|                     | All Day - 24 hrs:      |                   |                        |                         |                |        |
|                     | Start Time:            | :                 | Alv 😽 (hour:min        | ute, 12 hour time)      |                |        |
|                     | End Time:              | :                 | AN 🔽 (hour:min         | ute, 12 hour time)      |                |        |
|                     | End Time:              |                   | AN ❤ (hour:min         | ute, 12 hour time)      |                |        |

## 6.5 Applications & Gaming

#### 6.5.1 Port Range Forwarding

If you want to host an FTP or online gaming server, you must open up ports on the router. This page allows you to setup port forwarding for the specified applications.

Before using forwarding, you should assign static IP addresses to the designated PCs.

|                       | Setup W               | ireless  | Security         | Access<br>Restrictions | Application &<br>Gaming | Administration | Status |
|-----------------------|-----------------------|----------|------------------|------------------------|-------------------------|----------------|--------|
| 0N Wireless Router    | Port Range Forwarding | Port Rar | nge Triggering 📗 | DMZ QoS                |                         |                |        |
| Port Range Forwarding |                       |          |                  |                        |                         |                |        |
| Application Name      | Start ~ End Port      | Protocol | To IP Addre      | ss Enabled             | Schedule                |                |        |
| None 💌                |                       | Botł 💙   | 192.168.2.       |                        | Alway: 🗸                |                |        |
| None 💌                |                       | Botł 💙   | 192.168.2.       |                        | Always 🔽                |                |        |
| None 🗸                |                       | Botł 🗸   | 192.168.2.       |                        | Always 🗸                |                |        |
| None 🗸                | ~                     | Botł 🛩   | 192.168.2.       |                        | Always 🗸                |                |        |
| None 😒                |                       | Botł 🛩   | 192.168.2.       |                        | Always 🗙                |                |        |
|                       |                       | Botł 💙   | 192.168.2.       |                        | Always                  |                |        |
|                       |                       | Botł 🗸   | 192.168.2.       |                        | Always 🗸                |                |        |
|                       | -                     | Botł 🛩   | 192.168.2.       |                        | Always 🗸                |                |        |
|                       |                       | Botł 🛩   | 192.168.2.       |                        | Always 🗙                |                |        |
|                       | -                     | Botł 🛩   | 192.168.2.       |                        | Always                  |                |        |
|                       |                       | Botł 💙   | 192.168.2.       |                        | Always 🗸                |                |        |
|                       | ~                     | Botł 🛩   | 192.168.2.       |                        | Always 🗸                |                |        |
|                       |                       | Botł 🛩   | 192.168.2.       |                        | Always 💙                |                |        |
|                       | -                     | Botł 🛩   | 192.168.2.       |                        | Always 🗸                |                |        |
|                       | ~                     | Botł 💙   | 192.168.2.       |                        | Always 🗸                |                |        |
|                       | -                     |          |                  |                        |                         |                |        |

If you are only forwarding one port, you can put it in both the **Start** and **End** Port boxes.

**Protocol**: If you don't know which one to choose, select both.

**To IP Address:** This should be the IP address of the computer you want to forward the ports to.

Make sure that you check the **Enabled** box to activate the setting, then click **Apply** and **OK** to save the settings.

## 6.5.2 Port Range Triggering

Port triggering allows the router to keep track of outgoing data for specific port numbers. The router remembers which computer sends out what data, so that when the requested data returns through the router, the data is sent back to the proper computer by way of IP address and port mapping rules.

| 101                                               | Setup Wireles        |                         | Access<br>Restrictions | Application &<br>Gaming | Administ           | ation State |
|---------------------------------------------------|----------------------|-------------------------|------------------------|-------------------------|--------------------|-------------|
| THE PARTY AND AND AND AND AND AND AND AND AND AND | ort Range Forwarding | Port Range Triggering   | DMZ QoS                |                         |                    |             |
| Port Range Triggering                             |                      |                         |                        |                         |                    |             |
|                                                   | Application Name     | Triggered Port<br>Range | Trigger<br>Protocol    | Public Port             | Public<br>Protocol | Enabled     |
|                                                   |                      |                         | Botł 🗸                 |                         | Botł 🐱             |             |
|                                                   |                      | ]                       | Both 🛩                 |                         | Botł 🛩             |             |
|                                                   |                      |                         | Both 🗸                 |                         | Botł 💙             |             |
|                                                   |                      |                         | Both 🗸                 |                         | Botł 🛩             |             |
|                                                   |                      |                         | Both 🖌                 |                         | Botł 🛩             |             |
|                                                   |                      |                         | Both 🗸                 |                         | Botł 🛩             |             |
|                                                   |                      |                         | Botł 🗸                 |                         | Botł 🗸             |             |
|                                                   |                      |                         | Botł 🗸                 |                         | Botł 🗸             |             |
|                                                   |                      |                         | Both 🗸                 |                         | Botł 🐱             |             |
|                                                   |                      |                         | Botł 🗸                 |                         | Botł 🛩             |             |
|                                                   |                      |                         | 1                      |                         |                    |             |

Click **Apply** and **OK** to save the settings.

#### 6.5.3 DMZ

DMZ (De-Militarized Zone) Host is a host without the protection of the router's firewall. It allows a computer to be exposed to unrestricted two-way communication with the Internet. You should only use this feature when the Port Forwarding function fails to make an application work.

|                      | Setup                       | Wireless | Security         | Access<br>Restrictions | Application &<br>Gaming | Administration | Status |
|----------------------|-----------------------------|----------|------------------|------------------------|-------------------------|----------------|--------|
| 150N Wireless Router | Port Range Forv             |          | ange Triggering  | DMZ QoS                |                         |                |        |
| DMZ                  | Disablec 💙<br>Host IP Addre | 955: 1   | 92 . 168 . 2 . 0 |                        |                         |                |        |
|                      | Apply Car                   | ncel     |                  |                        |                         |                |        |

DMZ: Select to enable or disable DMZ.

Host IP Address: Specify the IP address of the computer you wish to use with DMZ.

**Note**: Any DMZ host should have a new static IP address assigned to it because its IP address may change when using the DHCP function.

Click **Apply** and **OK** to save the settings.

# 6.5.4 QoS

The QoS (Quality of Service) feature allows you to specify which applications or computers have bandwidth priority over others, as opposed to letting all computers and applications share the bandwidth equally.

|                          | Setup           | Wireless        | Security         | Access<br>Restrictions | Application &<br>Gaming | Administration | Status |
|--------------------------|-----------------|-----------------|------------------|------------------------|-------------------------|----------------|--------|
| 150N Wireless Router     | Port Range Forw | arding 📔 Port F | Range Triggering | DMZ QoS                |                         |                |        |
| QoS(Quality of Service)  |                 |                 |                  |                        |                         |                |        |
| QoS Management           | ODisabled (     | ⊙Manual OAut    | o Smart QoS      |                        |                         |                |        |
| Internet (WAN) Bandwidth | Downstream      | 2               | Mbps 💌           |                        |                         |                |        |
|                          | Upstream        | 5               | 12 Kbp: 👻        |                        |                         |                |        |
|                          |                 |                 |                  | 7                      |                         |                |        |
| Category                 | Applications    | × -             | Select One 💌     |                        |                         |                |        |
|                          | Nan             | ne              |                  |                        |                         |                |        |
|                          | IP              |                 |                  | ('*' for all IP.)      |                         |                |        |
|                          | Port R          | ange            | ~                | ('*' for all Port.)    | )                       |                |        |
|                          | Prio            | rity H          | igh              | ~                      |                         |                |        |
|                          |                 |                 | Add              |                        |                         |                |        |
| Summary                  | Prio            | rity            | Name             | Inform                 | nation                  | TTI            |        |
|                          |                 |                 |                  |                        |                         |                |        |
|                          | Apply Can       | cel             |                  |                        |                         |                |        |

There are pre-configured options for some popular applications that you are able to choose from. You can also set manual QoS rules:

First choose Manual, then click Apply.

In Name, enter a label for your new rule.

Enter the IP address of the computer you are configuring the rule for in the IP box.

For **Port Range**, enter a start and end port for your rule.

Select the **Priority** you want to set for the rule. The higher the priority you set for the rule, the more bandwidth that application will be able to use. When you are finished, click **Add** 

## 6.6 Administration

### 6.6.1 Management

The Management screen allows you to change the router's login password as well as other administrative settings.

| 101                                                             | Setup                                      | Wireless | Security          | Access<br>Restrictions | Application &<br>Gaming | Administration | Status |  |
|-----------------------------------------------------------------|--------------------------------------------|----------|-------------------|------------------------|-------------------------|----------------|--------|--|
| 50N Wireless Router                                             | Management                                 | Log Diag | nostics   Factory | Defaults Firmwa        | are Upgrade 📔 Ri        | estart         |        |  |
| Management<br>Router Password                                   | Router Passv<br>Re-enter to C              |          | ****              |                        |                         |                |        |  |
| Remote Router Access                                            | Remote Management:<br>IP Address:<br>Port: |          | Disablec          |                        |                         |                |        |  |
| UPnP                                                            | UPnP:                                      |          | Enabled 💌         |                        |                         |                |        |  |
| Multicast Streams                                               | Enable Multic<br>Wireless enh              |          | Disablec 💙        |                        |                         |                |        |  |
| Backup the Configuration File<br>Restore the Configuration File | Backup<br>File Path:                       |          | Browse            | Restore                |                         |                |        |  |

Router Password: Set the router's login password.

**Remote Router Access**: Select to enable or disable remote management/upgrade of the router. You can allow remote management from any IP Address or a specified IP Address as well as the port number.

**UPnP**: Universal Plug and Play (UPnP) allows Windows Me and XP to automatically configure the router for various Internet applications, such as gaming and videoconferencing.

**Backup and Restore**: You can choose to backup the router's settings so that you don't have to manually configure the settings again if you reset the router to factory default.

# 6.6.2 Log

You can choose to enable or disable logging of your network activity on this screen.

|                      | Setup         | Wireless           | Security         | Access<br>Restrictions | Application &<br>Gaming | Administration | Status |
|----------------------|---------------|--------------------|------------------|------------------------|-------------------------|----------------|--------|
| 150N Wireless Router | Management    | Log Diagnos        | tics 📔 Factory 🛛 | Defaults   Firmwa      | re Upgrade 📔 Re         | estart 丨       |        |
| Log                  |               |                    |                  |                        |                         |                |        |
|                      | SMTP Server   | /IP Address:       |                  |                        |                         |                |        |
|                      | Email Addres: | s:                 |                  |                        | Send Ma                 | ail Now        |        |
|                      | Save Log File | To Local Hard Driv | /e: Save         |                        |                         |                |        |
|                      | Log Type:     | E                  | System Activity  |                        |                         |                |        |
|                      |               | Ε                  | Debug Informati  | on                     |                         |                |        |
|                      |               | E                  | Attacks          |                        |                         |                |        |
|                      |               | Γ                  | Dropped Packet   | s                      |                         |                |        |
|                      |               | Г                  | Notice           |                        |                         |                |        |
|                      |               | 51                 |                  |                        |                         |                |        |
|                      | View Log      |                    |                  |                        |                         |                |        |
|                      | (VIEW LOG     |                    |                  |                        |                         |                |        |
|                      |               |                    |                  |                        |                         |                |        |
|                      | Apply Can     | cel                |                  |                        |                         |                |        |

**SMTP Server / IP Address**: Enter your internet service provider's outgoing email server address.

Email Address: Enter an email address where you would like the log to be sent.

Send Mail Now: Send the log file to the specified the email address.

**Save Log File to Local Hard Drive**: Save the current log information to a file on your computer.

**Log Type**: Specify the information you want the system to log. Options include System Activity, Debug Information, Attacks, Dropped Packets, and Notice.

**View Log**: Allows you to see logged information related to System Activity, Debug Information, Attacks, Dropped Packets, and Notice.

Click **Apply** and **OK** to save the settings.

# 6.6.3 Diagnostics

The Diagnostics screen allows you to perform Ping tests.

| 101                 | Setup      | Wireless     | Security        | Access<br>Restrictions | Application &<br>Gaming | Administration | Status |
|---------------------|------------|--------------|-----------------|------------------------|-------------------------|----------------|--------|
| 50N Wireless Router | Management | Log Diagnost | ics   Factory D | efaults   Firmvva      | re Upgrade 📔 Res        | tart           |        |
| Diagnostics         |            |              |                 |                        |                         |                |        |
|                     |            |              |                 |                        |                         |                |        |

**Ping Test**: Enter the IP or URL Address you wish to ping and click **Ping**.

### 6.6.4 Factory Defaults

The Factory Defaults screen allows you to set all the router's settings to the factory default. You can use this anytime you think that you've changed settings that have stopped the router from working. Resetting to defaults will undo all of your changes.

|                      | Setup       | Wireless      | Security        | Access<br>Restrictions | Application 8<br>Gaming | Administration | Status |
|----------------------|-------------|---------------|-----------------|------------------------|-------------------------|----------------|--------|
| 150N Wireless Router | Management  | Log Diagnosti | ics   Factory D | efaults   Firmvva      | re Upgrade 📔 F          | Restart        |        |
| Factory Defaults     |             |               |                 |                        |                         |                |        |
|                      | Factory Def | aults         |                 |                        |                         |                |        |
|                      | <u> </u>    |               |                 |                        |                         |                |        |

Click on the Factory Defaults button to restore all the settings to default.

# 6.6.5 Firmware Upgrade

The Firmware Upgrade screen allows you to upgrade the router's firmware.

|                      | Setup      | Wireless                                          | Security         | Access<br>Restrictions | Application &<br>Gaming | Administration | Status |
|----------------------|------------|---------------------------------------------------|------------------|------------------------|-------------------------|----------------|--------|
| 150N Wireless Router | Management | Log Diagnos                                       | tics   Factory D | )efaults   Firmwa      | re Upgrade 📔 Re         |                |        |
| Firmware Upgrade     |            | ware Version:1.00<br>t a File to Upgrade:<br>Brow | ise              |                        |                         |                |        |

You may download the new firmware from the Airlink101 website www.airlink101.com

Click on **Browse**, then browse to the new firmware and click **Apply**.

Note: Do not power off the router during the firmware upgrading, otherwise your router may be damaged permanently.

### 6.6.6 Restart

The Restart page allows you to restart the router without restoring the settings to factory default.

|                      | Setup          | Wireless       | Security        | Access<br>Restrictions | Application &<br>Gaming | Administration | Status |
|----------------------|----------------|----------------|-----------------|------------------------|-------------------------|----------------|--------|
| 150N Wireless Router | Management     | Log Diagnost   | ics   Factory D | )efaults   Firmwa      | re Upgrade 📗 Re         | start          |        |
| Restart              | t              |                |                 |                        |                         |                |        |
|                      | Restart this o | levice AR670W. |                 |                        |                         |                |        |
|                      | Restart        |                |                 |                        |                         |                |        |
|                      |                |                |                 |                        |                         |                |        |

Click on the **Restart** button to restart the router.

# 6.7 Status

# 6.7.1 Router

The Router screen displays a summary of all router status information, including the firmware version.

| 101                 | Setup         | Wireless   | Security            | Access<br>Restrictions | Application &<br>Gaming | Administration | Status |
|---------------------|---------------|------------|---------------------|------------------------|-------------------------|----------------|--------|
| N Wireless Router   | Router Loca   | l Network  | Wireless Network    |                        |                         |                |        |
| Router Information  |               |            |                     |                        |                         |                |        |
|                     | Firmware Ver  | sion:      | 1.00                |                        |                         |                |        |
|                     | Current Time: |            | 14:04:18 12/19/2007 |                        |                         |                |        |
|                     | Internet MAC  | Address:   | 00:1d:6a:12:0f:21   |                        |                         |                |        |
|                     | Host Name:    |            | AR670W              |                        |                         |                |        |
|                     | -             |            |                     |                        |                         |                | _      |
| Internet Connection |               |            |                     |                        |                         |                |        |
|                     | Connection Ty | /pe:       | Dynamic IP          |                        |                         |                |        |
|                     | Connection St | atus:      | connected           |                        |                         |                |        |
|                     | IP Address:   |            | 192.168.1.60        |                        |                         |                |        |
|                     | Subnet Mask:  |            | 255.255.255.0       |                        |                         |                |        |
|                     | Default Gatev | vaý:       | 192.168.1.1         |                        |                         |                |        |
|                     | DNS1:         |            | 4.2.2.1             |                        |                         |                |        |
|                     | DNS2:         |            | N/A                 |                        |                         |                |        |
|                     | Connect [     | Disconnect |                     |                        |                         |                |        |
|                     |               |            |                     |                        |                         |                |        |

Click on the **Refresh** button to reload the screen.

# 6.7.2 Local Network

The Local Network screen displays status information regarding your Local Area Network.

| 101             | Setup         | Wireless         | Security      | Access<br>Restrictions | Application &<br>Gaming | Administration | S |
|-----------------|---------------|------------------|---------------|------------------------|-------------------------|----------------|---|
| Wireless Router | Router Loc    | al Network   Win | eless Network |                        |                         |                |   |
| Local Network   |               |                  |               |                        |                         |                |   |
|                 | Local MAC A   | ddress:          |               |                        | 00:de:fa:15:00:01       |                |   |
|                 | IP Address:   |                  |               |                        | 192.168.1.1             |                |   |
|                 | Subnet Masł   | c                |               |                        | 255.255.255.0           |                |   |
| DHCP Server     |               |                  |               |                        |                         |                |   |
|                 | DHCP Serve    | r:               |               |                        | Enabled                 |                |   |
|                 | Start IP Addr | ess:             |               |                        | 192.168.1.100           |                |   |
|                 | End IP Addre  | SS:              |               |                        | 192,168,1,199           |                |   |

Click on the **DHCP Client Table** to display a list of DHCP clients in your network.

# 6.7.3 Wireless Network

The Wireless Network screen displays status information regarding your wireless network.

| 101                  | Setup                                         | Wireless   | Security          | Access<br>Restrictions | Application &<br>Gaming | Administration | Status |
|----------------------|-----------------------------------------------|------------|-------------------|------------------------|-------------------------|----------------|--------|
| 50N Wireless Router  | Router   Local Network                        |            | Wireless Network  |                        |                         |                |        |
| Wireless Network     |                                               |            |                   |                        |                         |                |        |
| Wireless Information | MAC Address:                                  |            | 00:1d:6a:12:0f:20 |                        |                         |                |        |
|                      | Mode:                                         |            | Mixed (n/g/b)     |                        |                         |                |        |
|                      | Network Name (SSID):<br>Channel:<br>Security: |            | default670        |                        |                         |                |        |
|                      |                                               |            | 6                 |                        |                         |                |        |
|                      |                                               |            | WPA2-PSK          |                        |                         |                |        |
|                      | SSID Broadcast:                               |            | Enabled           |                        |                         |                |        |
|                      | Wireless C                                    | lient List |                   |                        |                         |                |        |

# 7. Troubleshooting

If you have trouble connecting to the Internet, try the following steps.

Step 1 Power off the Cable/DSL modem, router, and computer and wait for 5 minutes.

**Step 2** Turn on the Cable/DSL modem and wait for the lights on the modem to settle down.

Step 3 Turn on the router and wait for the lights on the router to settle down.

Step 4 Turn on the computer.

Step 5 Reconfigure the router as described in Section 3.

Step 6 Log in to the router and select the Status tab.

**Step 7** Verify that the **IP Address**, **Default Gateway**, and at least one of the **DNS** fields have valid numbers assigned to them (instead of all 0's).

|                     | Setup        | Wireless    | Security            | Access<br>Restrictions | Application &<br>Gaming | Administration | Status |
|---------------------|--------------|-------------|---------------------|------------------------|-------------------------|----------------|--------|
| 50N Wireless Router | Router Loo   | cal Network | Wireless Network    | Resultuons             | Gaming                  |                |        |
| Router Information  |              |             |                     |                        |                         |                |        |
|                     | Firmware V   | ersion:     | 1.00                |                        |                         |                |        |
|                     | Current Time | 9:          | 14:07:18 12/19/2007 |                        |                         |                |        |
|                     | Internet MAG | C Address:  | 00:1d:6a:12:0f:21   |                        |                         |                |        |
|                     | Host Name:   |             | AR670VV             |                        |                         |                |        |
|                     |              |             |                     |                        |                         |                | -      |
| Internet Connection |              |             |                     |                        |                         |                |        |
|                     | Connection   | Туре:       | Dynamic IP          |                        |                         |                |        |
|                     | Connection   | Status:     | connected           |                        |                         |                |        |
|                     | IP Address:  |             | 192.168.1.60        |                        |                         |                |        |
|                     | Subnet Mas   | k:          | 255,255,255,0       |                        |                         |                |        |
|                     | Default Gate | eway:       | 192.168.1.1         |                        |                         |                |        |
|                     | DNS1:        |             | 4.2.2.1             |                        |                         |                |        |
|                     | DNS2:        |             | N/A                 |                        |                         |                |        |
|                     | Connect      | Disconnect  |                     |                        |                         |                |        |
|                     |              |             |                     |                        |                         |                |        |
|                     | Refresh      |             |                     |                        |                         |                |        |
|                     | Interresti   |             |                     |                        |                         |                |        |

If each field has a valid number assigned, the router is connected to the Internet.

# **Appendix A – Specifications**

#### Standards

- IEEE 802.11b / 802.11g
- IEEE 802.11n draft 2.0

#### Ports

- 1 x WAN port
- 4 x 10/100Mbps LAN port

#### Antenna type

• 2 External 2dBi antennas

#### Security

- WEP 64/128-bit
- WPA2, WPA

#### LEDs

Power, Status, WAN, WLAN, LAN, WPS

#### **Advanced Features**

- Quality of Service (QoS)
- WMM
- Stateful Packet Inspection (SPI) / DoS
- VPN Pass-through

#### WiFi Protected Setup

- PIN (Personal Identification Number)
- PBC (Push button configuration)

#### System Requirement

- Windows®, Mac®, or Linux® operating system
- Internet Explore 5.5 or above
- Installed Ethernet adapter
- Recommended use with 300N and 150N Wireless Adapters: AWLH6070, AWLH6080, AWLC6070 AWLC6080, AWLC6070, and AWLL6080 for best compatibility

#### Power

• 5V / 2A

#### Dimensions

• 225 x 120 x 30 mm (L x W x H)

#### Temperature

• Operating Temperature: 0°C to 45°C

#### Humidity

• 10% to 95% Non-Condensing

#### Warranty

• Limited 1-year warranty

#### Certification

• FCC, CE, IC, UL, TUV

# Appendix B – Information

## Federal Communication Commission Interference Statement

This equipment has been tested and found to comply with the limits for a Class B digital device, pursuant to Part 15 of the FCC Rules. These limits are designed to provide reasonable protection against harmful interference in a residential installation. This equipment generates, uses and can radiate radio frequency energy and, if not installed and used in accordance with the instructions, may cause harmful interference to radio communications. However, there is no guarantee that interference will not occur in a particular installation. If this equipment does cause harmful interference to radio or television reception, which can be determined by turning the equipment off and on, the user is encouraged to try to correct the interference by one of the following measures:

- Reorient or relocate the receiving antenna.
- Increase the separation between the equipment and receiver.
- Connect the equipment into an outlet on a circuit different from that to which the receiver is connected.
- Consult the dealer or an experienced radio/TV technician for help.

FCC Caution: Any changes or modifications not expressly approved by the party responsible for compliance could void the user's authority to operate this equipment.

This device complies with Part 15 of the FCC Rules. Operation is subject to the following two conditions: (1) This device may not cause harmful interference, and (2) this device must accept any interference received, including interference that may cause undesired operation.

#### **IMPORTANT NOTE:**

#### FCC Radiation Exposure Statement:

This equipment complies with FCC radiation exposure limits set forth for an uncontrolled environment. This equipment should be installed and operated with minimum distance 20cm between the radiator & your body.

This transmitter must not be co-located or operating in conjunction with any other antenna or transmitter.

The availability of some specific channels and/or operational frequency bands are country dependent and are firmware programmed at the factory to match the intended destination. The firmware setting is not accessible by the end user.

## **European Union Notice:**

Radio products with the CE marking comply with the R&TTE Directive (1999/5/EC), the EMC Directive (2004/104/EC) and the Low Voltage Directive (73/23/EEC) issued by the Commission of the European Community.

Compliance with these directives implies conformity to the following European Norms:

- EN 60950-1 Product Safety
- EN 150 328 Technical requirement for radio equipment
- EN 301 489-1/-17 General EMC requirements for radio equipment

# **Technical Support**

E-mail: support@airlink101.com

Toll Free: 1-888-746-3238

Web Site: www.airlink101.com

<sup>\*</sup>Theoretical maximum wireless signal rate derived from IEEE 802.11g standard and IEEE 802.11n draft specification version 2.0. Actual data throughput will vary. Network conditions and environmental factors, including volume of network traffic, building materials and construction, mix of wireless products used, radio frequency interference (e.g., cordless telephones and microwaves) as well as network overhead lower actual data throughput rate. Specifications are subject to change without notice. All products and trademarks are the property of their respective owners. Copyright ©2008 AirLink101®